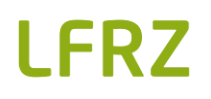

### INSPIRE SelfWMS & Datamanager Benutzerhandbuch

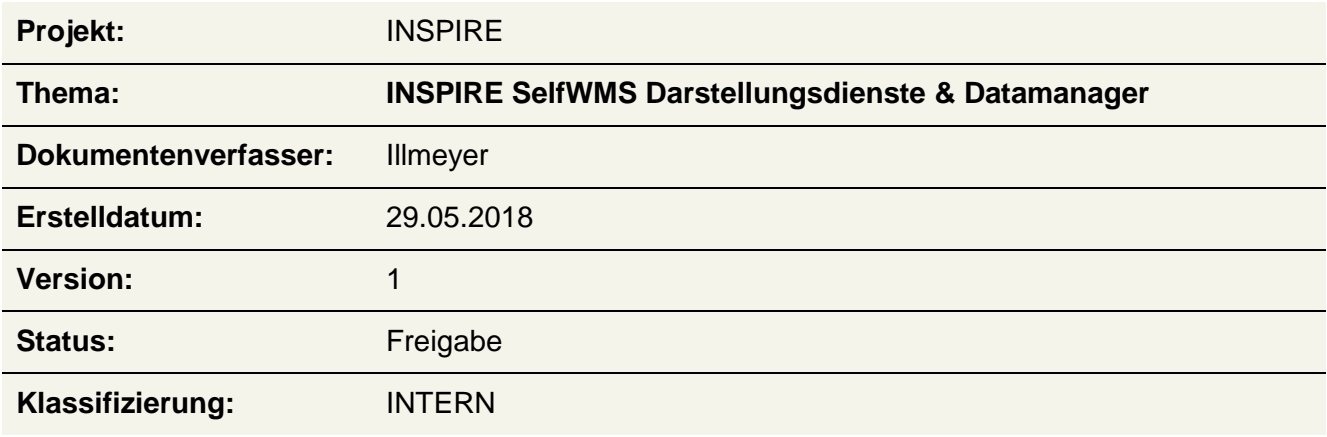

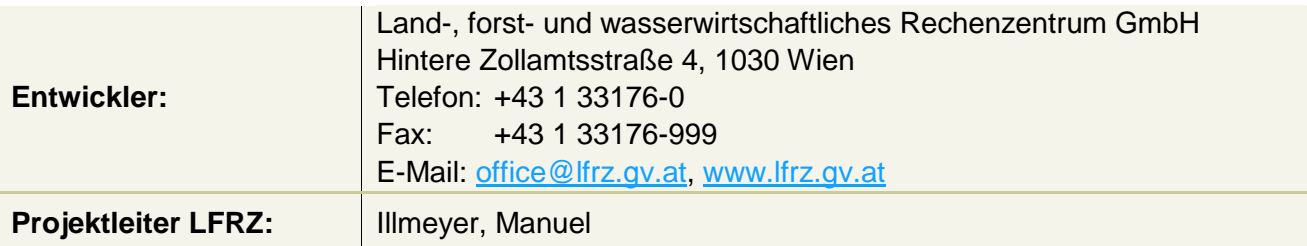

### Inhaltsverzeichnis

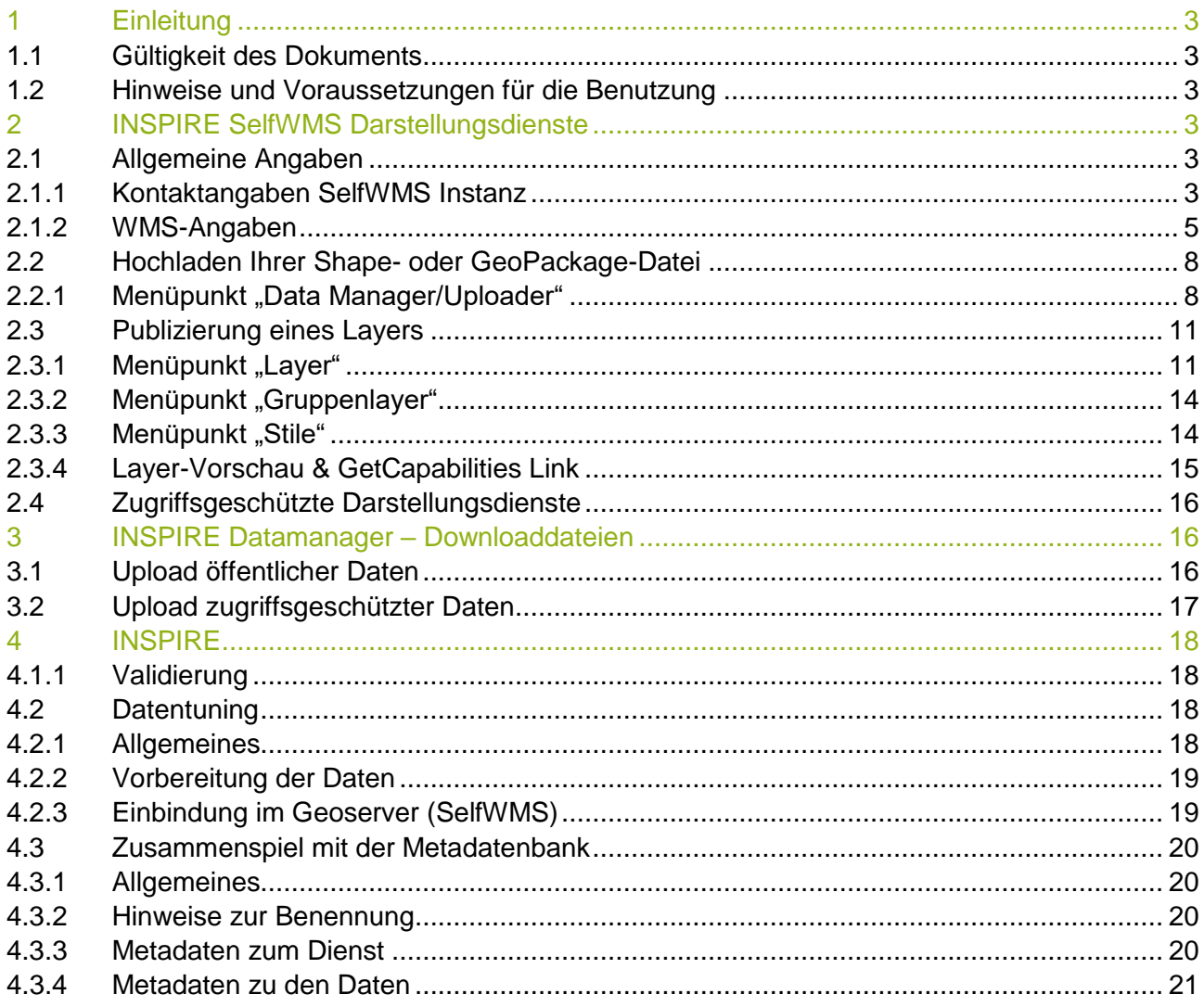

### <span id="page-2-0"></span>**1 Einleitung**

Die Darstellungsdienste und Anwendungen (SelfWMS und Datamanager) werden für die Erfüllung der INSPIRE Pflichten der Geodatenstellen betrieben. Dabei ermöglicht die Anwendung SelfWMS das eigenständige Aufsetzen von INSPIRE Darstellungsdiensten durch diese Geodatenstellen. Der INSPIRE Datamanager dient als Ablageort der Geodaten für die Darstellungsdienste & Downloaddienste.

Das LFRZ verweist explizit darauf, dass die INSPIRE Performance der Dienste von der adäquaten Aufbereitung der Daten abhängt und im Verantwortungsbereich der Geodatenstellen liegt. Auch die Verfügbarkeit des Dienstes hängt von der adäquaten Aufbereitung und zur Verfügung Stellung der Daten durch die Geodatenstelle ab.

#### <span id="page-2-1"></span>**1.1 Gültigkeit des Dokuments**

Die Anwendung "SelfWMS" basiert auf der OpenSource Software GeoServer. Eine ausführliche Anleitung zur Verwendung des Geoservers ist im Internet unter <http://docs.geoserver.org/stable/en/user/> verfügbar. Der Datamanager ist eine Eigenentwicklung des LFRZ.

Das vorliegende Dokument stellt eine Schnellanleitung zur Verwendung der INSPIRE SelfWMS Anwendung bzw. des INSPIRE Datamanagers zur Einrichtung von INSPIRE konformen Darstellungsdiensten und Upload von Downloaddateien dar. Führen Sie die Schritte ab Punkt [2](#page-2-3) einfach Schritt für Schritt durch.

#### <span id="page-2-2"></span>**1.2 Hinweise und Voraussetzungen für die Benutzung**

- Voraussetzung für die Verwendung der SelfWMS Anwendung sind ein Portalzugang, ausreichende Kenntnisse im Bereich Geoinformation und Erfahrungen mit der OpenSource Software GeoServer.
- Nur betriebsfähige (fehlerfreie) Geodaten dürfen hochgeladen werden.
- Die Benutzer sind für die INSPIRE konforme Aufbereitung ihrer Metadaten und Geodaten selbst verantwortlich.
- Die Benutzer (Geodatenstellen) sind für die rechtzeitige Herstellung ihrer INSPIRE Darstellungsdienste selbst verantwortlich.
- Bei Fehlern oder Anfragen, wenden Sie sich bitte an [selfwms@lfrz.gv.at](mailto:selfwms@lfrz.gv.at)

### <span id="page-2-3"></span>**2 INSPIRE SelfWMS Darstellungsdienste**

Die INSPIRE SelfWMS Lösung ist nur über das Stammportal erreichbar. Für folgende Portalzugänge ist eine Verwendung des INSPIRE SelfWMS dzt. bekannt:

- LFRZ Portal https://portal.lfrz.at
- 
- BMNT IKT Portal [https://ikt-portal.at](https://ikt-portal.at/)
- 
- 
- BMNT Dienststellenportal [https://portal.bmnt.lfrz.at](https://portal.bmnt.lfrz.at/) BMNT Kundenportal [https://kunden.bmnt.lfrz.at](https://kunden.bmnt.lfrz.at/)
- AGES Stammportal <https://portal.ages.at/>

### <span id="page-2-4"></span>**2.1 Allgemeine Angaben**

Bei Problemen oder Anfragen zu den INSPIRE SelfWMS Diensten kontaktieren Sie uns bitte unter der E-Mail Adresse [selfwms@lfrz.gv.at.](mailto:selfwms@lfrz.gv.at)

#### <span id="page-2-5"></span>**2.1.1 Kontaktangaben SelfWMS Instanz**

Die Eingabe der Kontaktinformationen der SelfWMS-GeoServer Instanz wird einmalig durch das LFRZ durchgeführt. Dafür schreiben Sie bitte eine Mail an [selfwms@lfrz.gv.at](mailto:selfwms@lfrz.gv.at) mit Angabe der

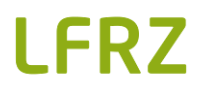

Instanznummer (0xxxyy). Selbiges gilt auch bei etwaigen Änderungen der Kontaktangaben. Diese Daten erscheinen im GetCapabilities-Response des WMS Services im Bereich ContactInformation.

- Kontakt: Name der zuständigen Kontaktperson oder Abteilung
- Organisation: Name der verantwortlichen Organisation (Wortlaut sollte entsprechend des Eintrags in der INSPIRE/AT Registry erfolgen [http://registry.inspire.gv.at/dataprovider\)](http://registry.inspire.gv.at/dataprovider)
- Position: Position der Kontaktperson bzw. Fachbereich der Abteilung
- E-Mail: E-Mail-Adresse der Kontaktperson oder der Abteilung
- Telefon: Telefonnummer der Kontaktperson oder der Abteilung
- Fax: Fax-Nummer der Kontaktperson oder der Abteilung
- Adresstyp: Adresstyp der verantwortlichen Organisation (z.B. "office")
- Adresse: Straße und Hausnummer der Organisation
- Address Delivery Point: Straße und Hausnummer der Postanlieferungsadresse der **Organisation**
- Stadt: Stadt der Organisation
- Bundesland: Bundesland der Organisation
- Postleitzahl: Postleitzahl der Organisation
- Land: Land der Organisation

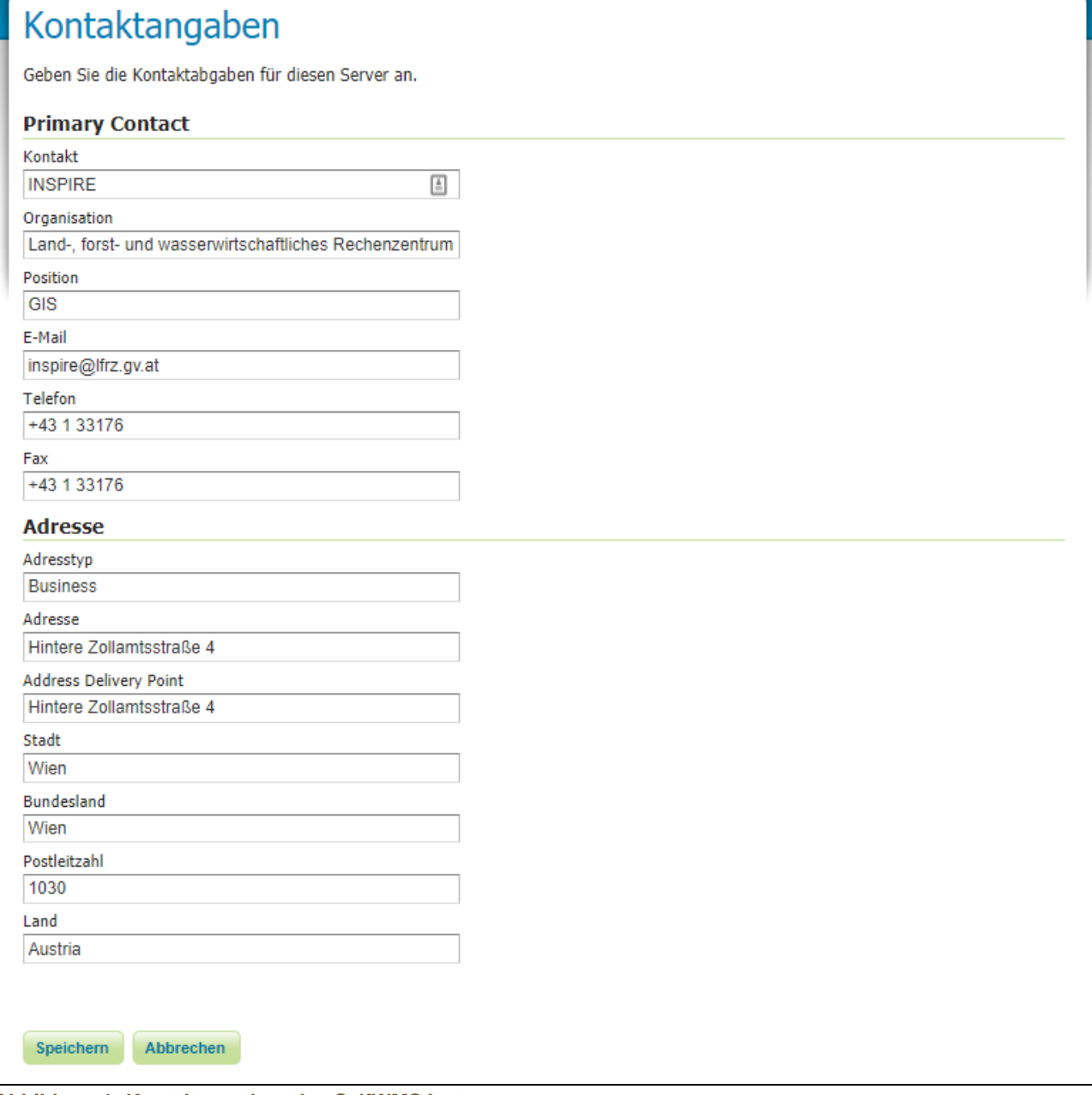

**Abbildung 1: Kontaktangaben des SelfWMS Instanz**

#### <span id="page-4-0"></span>**2.1.2 WMS-Angaben**

Die Eingabe der allgemeinen Angaben zu Ihrem WMS-Dienst der SelfWMS-GeoServer Instanz wird einmalig durch das LFRZ durchgeführt. Dafür schreiben Sie bitte eine Mail an [selfwms@lfrz.gv.at](mailto:selfwms@lfrz.gv.at) mit Angabe der Instanznummer (0xxxyy). Selbiges gilt auch bei etwaigen Änderungen der Angaben.

Die allgemeinen Angaben zu Ihrem WMS-Dienst beinhalten u.a. Texte für den Title- und Abstract-Bereich in der GetCapabilities-Response.

- Betreuer: Verantwortliche Stelle (Wortlaut sollte entsprechend des Eintrags in der INSPIRE/AT Registry erfolgen [http://registry.inspire.gv.at/dataprovider\)](http://registry.inspire.gv.at/dataprovider)
- Online-Ressource: Webseite der verantwortlichen Stelle
- Titel: Titel des Darstellungsdienstes **Hinweis:** bei der Vergabe des Titels achten Sie auf das Zusammenspiel mit der Metadatenbank  $\rightarrow$  Verwendung des selben Titels wie in den Metadaten des Darstellungsdienstes angegeben.

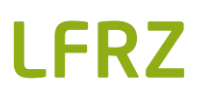

- Beschreibung: Kurzbeschreibung der Inhalte des Darstellungsdienstes
- Gebühren: Etwaige Gebühren für die Nutzung des Dienstes
- Zugriffsbeschränkungen: Etwaige Zugriffsbeschränkungen für die Nutzung des Dienstes
- Schlüsselworte: Schlüsselworte zur besseren Beschreibung der Inhalte des Dienstes
- Autoritäten URLs für den WMS Hauptlayer
	- o Name: Name des Namespaces
	- o URL: URL des Namespaces
- INSPIRE-Angaben:
	- o Sprache: Eingabe der Standard-, bzw. unterstützen Sprache
	- o Metadaten URL des Service: URL zu einem GetRecord Request eines CSW oder zu einem alleinstehenden Metadatendokument nach ISO19139 Verlinkung zu Metadaten des Darstellungsdienstes

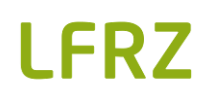

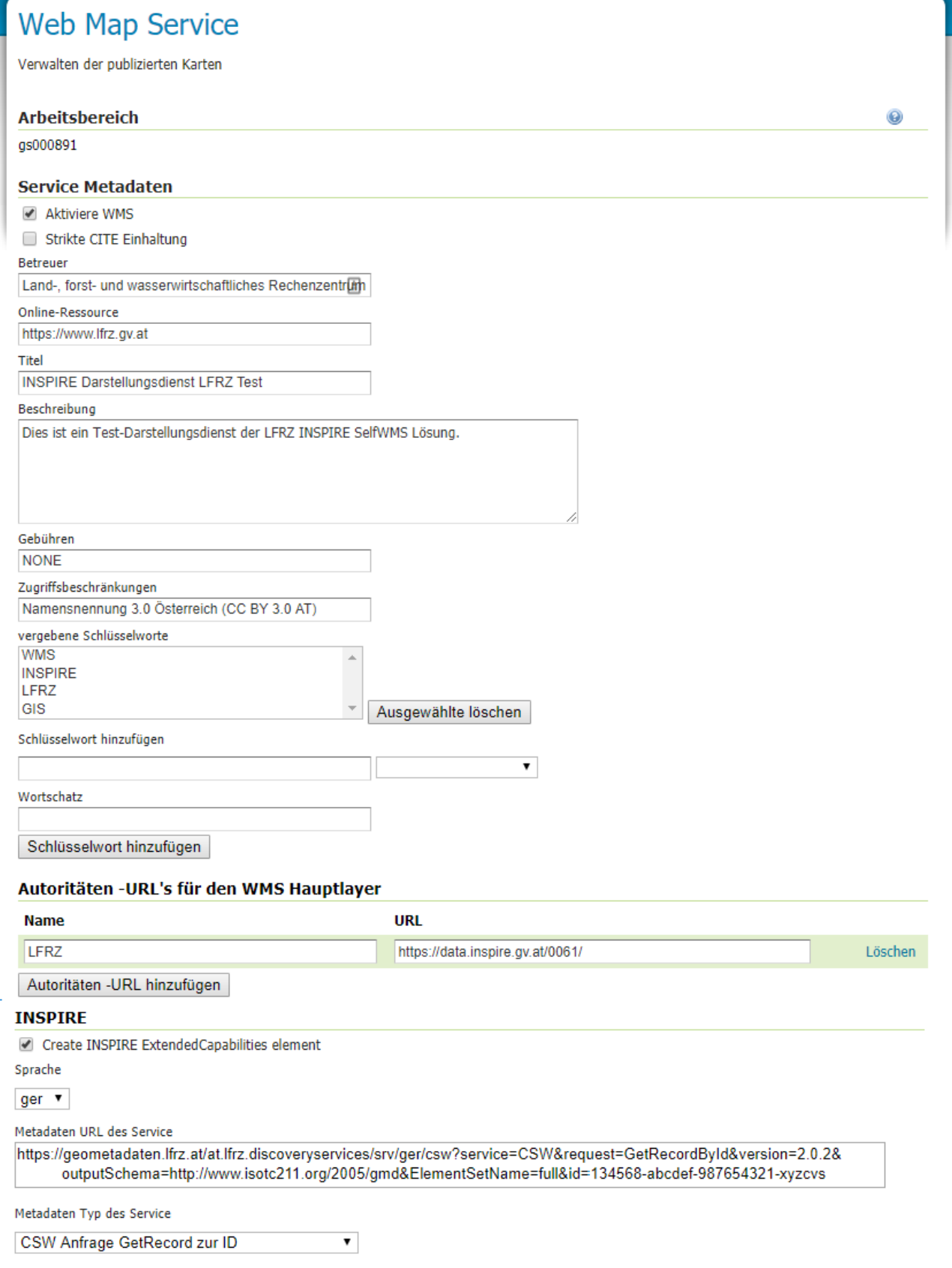

**Abbildung 2: Allgemeine Angaben zum WMS**

#### <span id="page-7-0"></span>**2.2 Hochladen Ihrer Shape- oder GeoPackage-Datei**

### <span id="page-7-1"></span>**2.2.1 Menüpunkt "Data Manager/Uploader"**

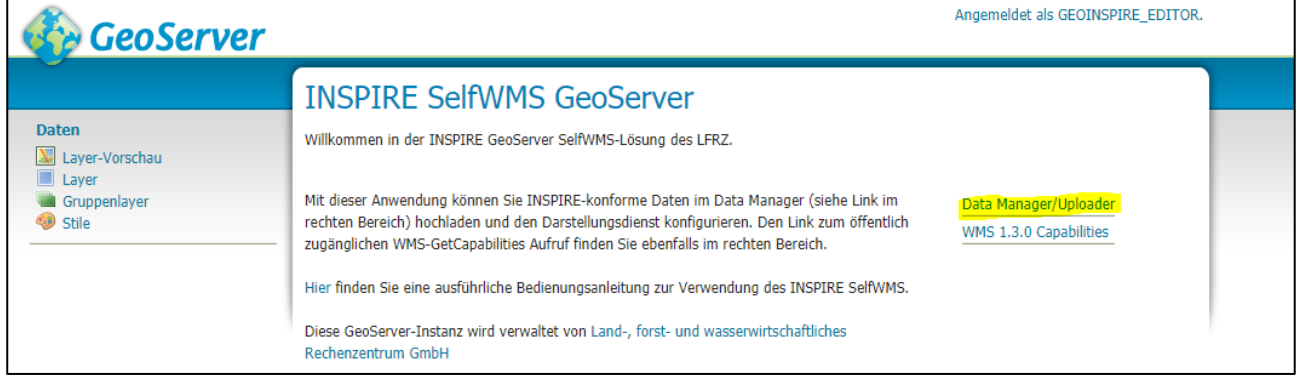

**Abbildung 3: Startseite INSPIRE SelfWMS – Data Manager**

In dieser Sektion können Sie Ihre Geodaten in Form von Shapefiles oder GeoPackages hochladen. Sollten Sie den Bedarf haben, andere Geodatenformate in der INSPIRE SelfWMS zu verwenden kontaktieren Sie uns bitte unter [selfwms@lfrz.gv.at.](mailto:selfwms@lfrz.gv.at)

#### **2.2.1.1 Upload Shapefile**

Derzeit werden zwei verschiedene Encodings für Shapefiles erlaubt – **UTF-8** und **ISO-8859-1** (auch bekannt als Latin-1). Bitte laden Sie ihr Shapefile in den dafür vorgesehenen Bereich hoch. Andernfalls können eventuell Umlaute nicht richtig dargestellt werden.

Für jede der beiden Shapefile Alternativen wurde im GeoServer ein eigener Datastore eingerichtet. Sie können beliebig viele Shapefiles hochladen. Direkt nach dem Upload sind diese auch im GeoServer sichtbar.

Klicken Sie in Ihrem gewünschten Shapefile Reiter auf Dateien hinzufügen und wählen sie die gewünschten Upload-Dateien aus, oder ziehen Sie diese per Drag-and-Drop in den dafür vorgesehenen Upload-Bereich (strichliert umrahmt). Es können nur Dateien mit einer mit Shapefiles assoziierten Extension hochgeladen werden.

Die Maximale Dateigröße beträgt 4 GB je Datei. Die gesamte hochgeladene Datenmenge darf je WMS Instanz 4 GB nicht übersteigen.

War der Upload erfolgreich, können Sie die Shapefiles nun als Layer im GeoServer hinzufügen (siehe 2.3.1).

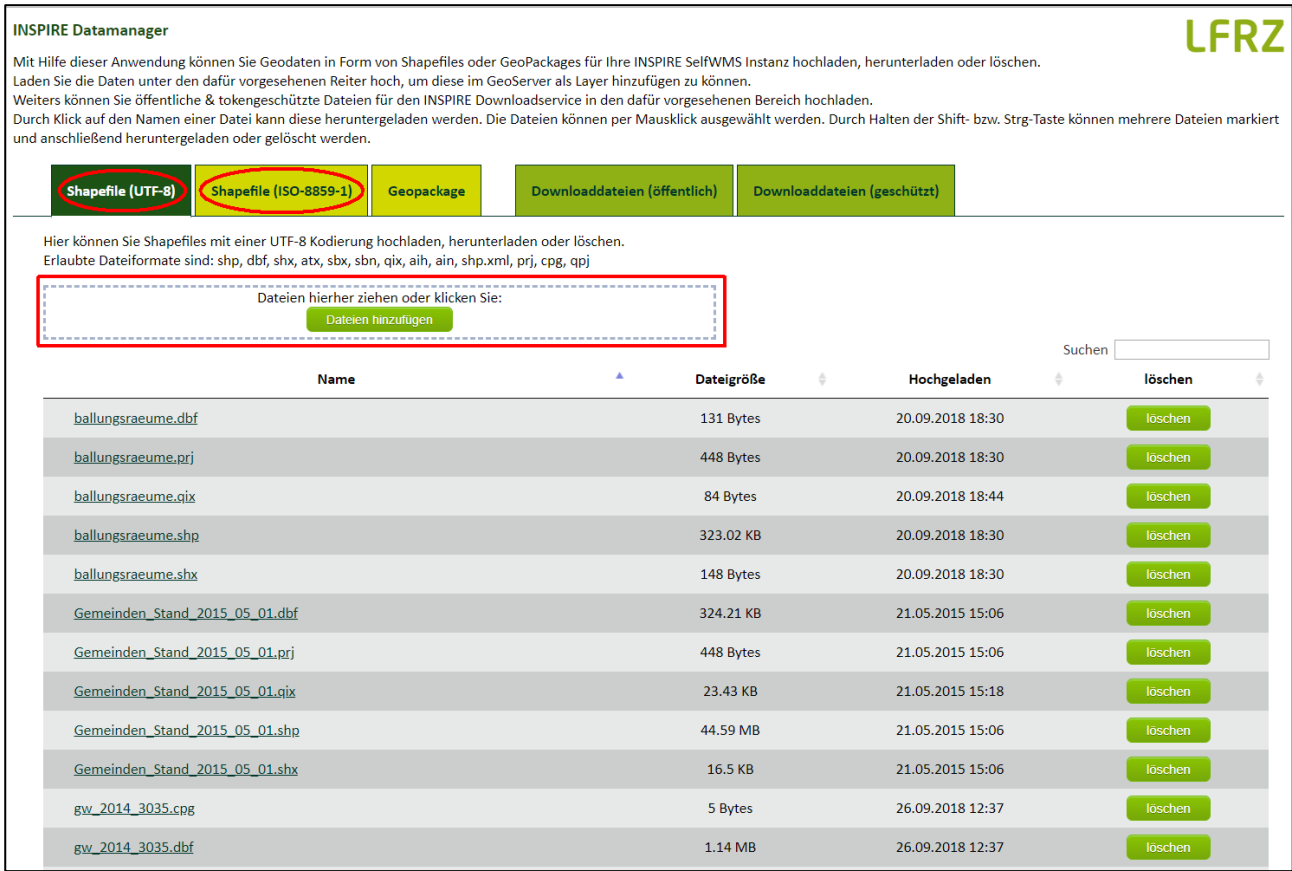

**Abbildung 4: INSPIRE Data Manager – Upload Shapefile**

#### **2.2.1.2 Upload GeoPackage**

Im Wesentlichen entsprechen die Abläufe hier dem Upload eines Shapefiles. Größter Unterschied ist, dass **keine neuen GeoPackages** hochgeladen, sondern lediglich bestehende ersetzt werden können.

Grund dafür ist, dass jeweils ein Datenspeicher im GeoServer pro GeoPackage eingerichtet wurde. Ein GeoPackage kann jedoch beliebig viele Layer beinhalten.

Sollte es trotzdem Anforderungen für andere GeoPackages geben, können Sie uns gerne kontaktieren und wir richten Ihnen beliebig viele weitere GeoPackage Stores ein.

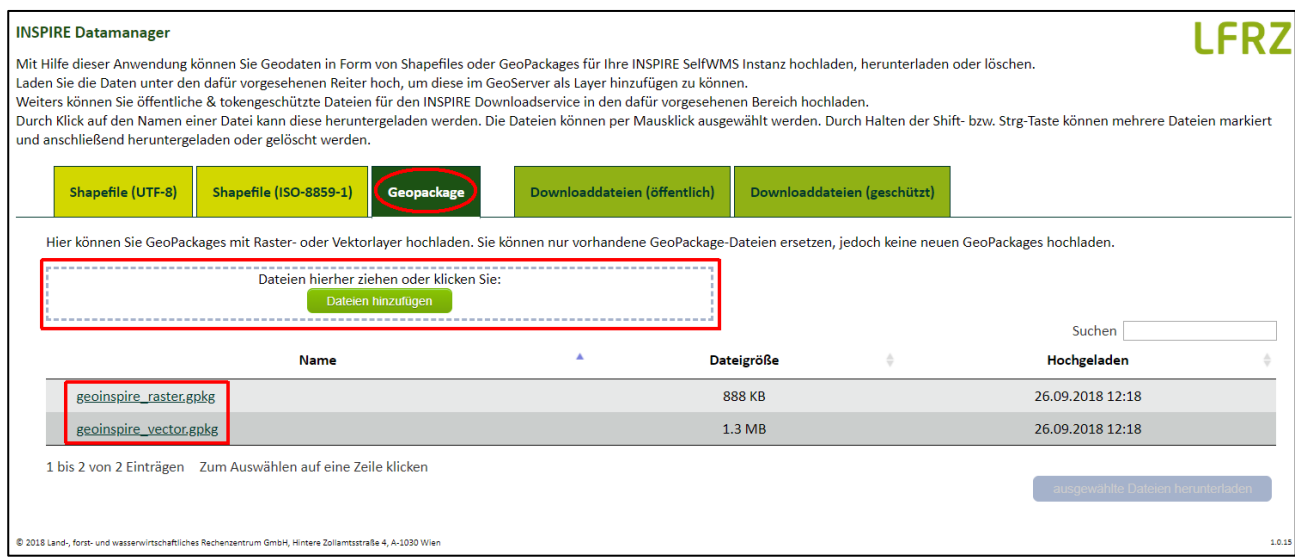

**Abbildung 5: INSPIRE Data Manager – Upload GeoPackage**

#### **2.2.1.3 Weitere Funktionen Data Manager**

Sie können im Data Manager ebenso Daten löschen oder herunterladen:

- Die Tabelle kann durch Klick auf den jeweiligen Spaltentitel sortiert werden
- Durch Klick auf den Dateinamen wird diese automatisch heruntergeladen
- Durch Klick auf den Button "löschen" kann die entsprechende Datei gelöscht werden

| <b>INSPIRE Datamanager</b>                                                                                                    |                              |                             |                   |  |  |  |  |
|----------------------------------------------------------------------------------------------------|------------------------------|-----------------------------|-------------------|--|--|--|--|
| Mit Hilfe dieser Anwendung können Sie Geodaten in Form von Shapefiles oder GeoPackages für Ihre INSPIRE SelfWMS Instanz hochladen, herunterladen oder löschen.<br>Laden Sie die Daten unter den dafür vorgesehenen Reiter hoch, um diese im GeoServer als Layer hinzufügen zu können.<br>Weiters können Sie öffentliche & tokengeschützte Dateien für den INSPIRE Downloadservice in den dafür vorgesehenen Bereich hochladen.<br>Durch Klick auf den Namen einer Datei kann diese heruntergeladen werden. Die Dateien können per Mausklick ausgewählt werden. Durch Halten der Shift- bzw. Strg-Taste können mehrere Dateien markiert<br>und anschließend heruntergeladen oder gelöscht werden. |                              |                             |                   |  |  |  |  |
| <b>Shapefile (UTF-8)</b><br>Shapefile (ISO-8859-1)<br>Geopackage                                                                                                    | Downloaddateien (öffentlich) | Downloaddateien (geschützt) |                   |  |  |  |  |
| Hier können Sie Shapefiles mit einer UTF-8 Kodierung hochladen, herunterladen oder löschen.<br>Erlaubte Dateiformate sind: shp, dbf, shx, atx, sbx, sbn, gix, aih, ain, shp.xml, pri, cpg, qpj                                                                                                    |                              |                             |                   |  |  |  |  |
| Dateien hierher ziehen oder klicken Sie:<br>Dateien hinzufügen                                                                                                    |                              |                             |                   |  |  |  |  |
| <b>Name</b>                                                                                                    | <b>Dateigröße</b>            | $\epsilon$<br>Hochgeladen   | Suchen<br>löschen |  |  |  |  |
| ballungsraeume.dbf                                                                                                    | 131 Bytes                    | 20.09.2018 18:30            | löschen           |  |  |  |  |
| ballungsraeume.pri                                                                                                    | 448 Bytes                    | 20.09.2018 18:30            | löschen           |  |  |  |  |
| ballungsraeume.qix                                                                                                    | 84 Bytes                     | 20.09.2018 18:44            | löschen           |  |  |  |  |
| ballungsraeume.shp                                                                                                    | 323.02 KB                    | 20.09.2018 18:30            | löschen           |  |  |  |  |
| ballungsraeume.shx                                                                                                    | 148 Bytes                    | 20.09.2018 18:30            | löschen           |  |  |  |  |
| Gemeinden Stand 2015 05 01.dbf                                                                                                    | 324.21 KB                    | 21.05.2015 15:06            | löschen           |  |  |  |  |
| Gemeinden Stand 2015 05 01.prj                                                                                                    | 448 Bytes                    | 21.05.2015 15:06            | löschen           |  |  |  |  |
| Gemeinden Stand 2015 05 01.gix                                                                                                    | 23.43 KB                     | 21.05.2015 15:18            | löschen           |  |  |  |  |
| Gemeinden Stand 2015 05 01.shp                                                                                                    | 44.59 MB                     | 21.05.2015 15:06            | löschen           |  |  |  |  |

**Abbildung 6: INSPIRE Data Manager - Sortierung, löschen, Download**

- Durch Klick auf eine Tabellenzeile wird diese markiert. Eine Mehrfachmarkierung ist mit Hilfe einer gedrückten Shift- oder Strg-Taste möglich (äquivalent zum Windows Explorer)
- Ausgewählte Zeilen können durch Klick der Buttons am Tabellenende heruntergeladen oder gelöscht werden
- Unter "Suche" ist eine Filterung der Tabellenansicht möglich

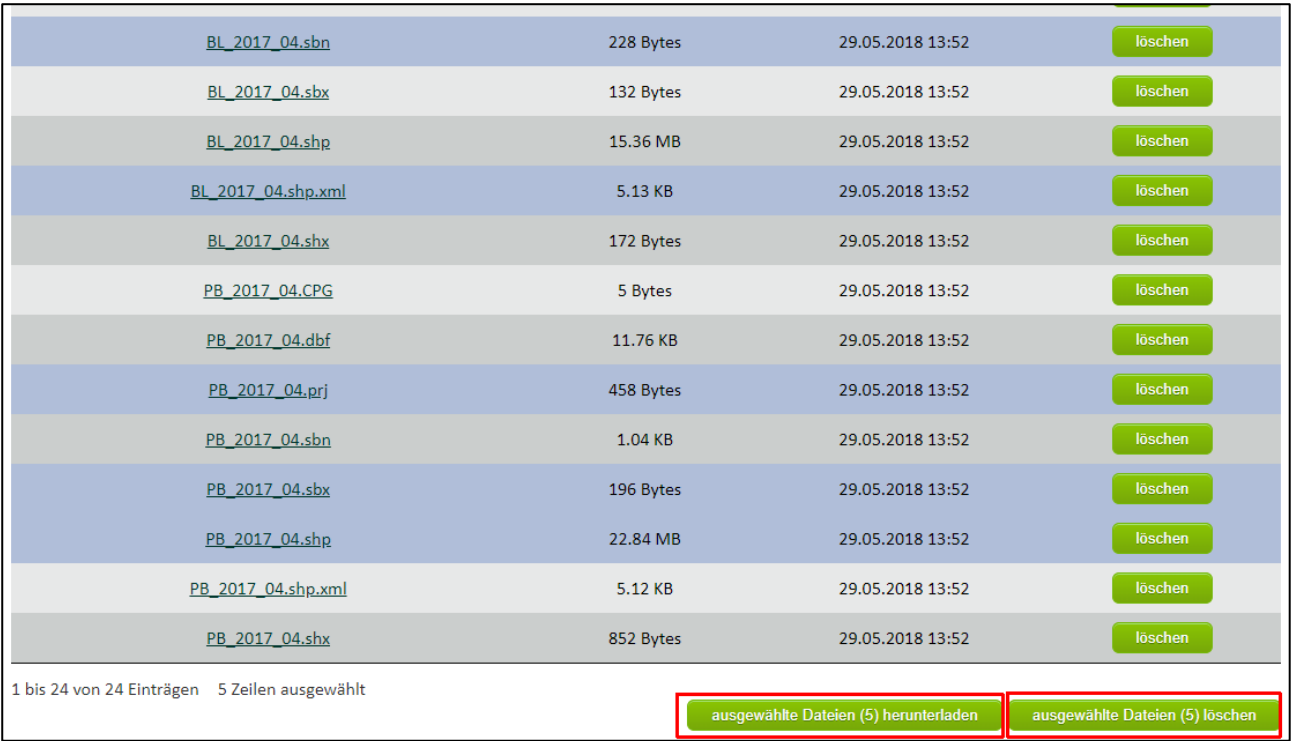

**Abbildung 7: INSPIRE Data Manager - Mehrfachmarkierung**

### <span id="page-10-0"></span>**2.3 Publizierung eines Layers**

#### <span id="page-10-1"></span>**2.3.1 Menüpunkt "Layer"**

Nun wollen Sie Ihr hochgeladenes **Shapefile als Layer publizieren**. Klicken Sie auf den Menüpunkt "Layer". Sie kommen auf die Übersichtsseite. Wenn Sie noch keine Layer publiziert haben, ist die Liste leer.

- Klicken Sie auf "Layer hinzufügen".
- Wählen Sie nun in der Dropdown-Liste den Datenspeicher-Bereich aus, aus dem Sie Layer hinzufügen wollen.
- Es erscheint eine grüne Tabelle. Klicken Sie dort bei ihrem gewünschten Layer auf "Publizieren".

| GeoServer                                                                                                    |                                                                                                    |                                     | Angemeldet als GEOINSPIRE_EDITOR. |  |
|----------------------------------------------------------------------------------------------------|----------------------------------------------------------------------------------------------------|-------------------------------------|-----------------------------------|--|
| <b>Daten</b><br>Layer-Vorschau<br>$\blacksquare$<br>Layer<br>Gruppenlayer<br>$\bullet$ <sub>o</sub> B)<br>Stile | <b>Neuer Layer</b><br>einen neuen Layer hinzufügen<br>Layer hinzufügen gs000891:shape UTF-8<br>▼<br>Sie können einen neuen Feature Type mit Hilfe von Attributen, gekennzeichnet durch einen Namen und Datentyp, definieren. Feature<br><b>Type anlegen</b><br>Liste der Ressourcen zum Datenspeicher 'shape_UTF-8'. Wählen Sie einen Layer, den Sie konfigurieren möchten<br>Ergebnisse 0 bis 0 (von 0 Objekten)<br>$\le$ $ $ $\le$ $ $ |                                     | Search                            |  |
|                                                                                                    | publiziert                                                                                                    | Layer mit Namensraum und Präfix     | <b>Aktion</b>                     |  |
|                                                                                                    | ℐ                                                                                                    | AT_2017_04                          | Erneut publizieren                |  |
|                                                                                                    |                                                                                                    | BL_2017_04                          | <b>Publizieren</b>                |  |
|                                                                                                    |                                                                                                    | PB_2017_04                          | <b>Publizieren</b>                |  |
|                                                                                                    |                                                                                                    | PG_2017_04                          | Publizieren                       |  |
|                                                                                                    | <<                                                                                                    | Ergebnisse 0 bis 0 (von 0 Objekten) |                                   |  |

**Abbildung 8: Layerauswahl**

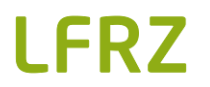

Sie haben nun die Layerpublizierungsseite erreicht. Eine genaue Beschreibung aller Einstellungsmöglichkeiten finden Sie hier (bitte beachten Sie, dass die Layernamen *keine Leer-, Sonderzeichen oder Umlaute* enthalten dürfen):

<http://docs.geoserver.org/latest/en/user/data/webadmin/layers.html#edit-layer-data>

**Hinweis**: bei der Vergabe des Namens und des Titels achten Sie bitte auf das Zusammenspiel mit der Metadatenbank.

Gehen Sie zum Eingabefeld für "**Angegebenes Koordinatenreferenzsystem**". Fügen Sie dort die entsprechende Angabe ein, z.B.: EPSG:3035 - Sie können aber auch auf den Button "Find" klicken und im nun geöffneten Popup suchen.

Gehen Sie nun zum Bereich "Begrenzendes Rechteck". Klicken Sie hier zuerst auf "Aus den **Daten berechnen**" und danach auf "**Aus den nativen Grenzen berechnen**". **Wichtig**: Dies muss **vor** der Angabe der Verlinkung zu den Metadaten passieren (nächster Punkt).

Für INSPIRE müssen Sie die Metadaten-URL zu diesem Layer angeben. Wie Sie die Metadaten-URL zu diesem Layer finden, sehen Sie hier: [Metadaten zu den Daten.](#page-20-0) Unter "**Verlinkung zu**  Metadaten" muss nun ein Link hinzugefügt werden. Wählen Sie hier als Typ "ISO19115:2003" aus, als Format "text/plain" und als URL den CSW GetRecord-Request zu den Metadaten des Datensatzes.

Im Bereich "**Publizierung**" können Sie noch Standard- und Alternativstile für den Layer konfigurieren.

Weiters muss im Bereich "**Publizierung**" der Ressource Identifier des Metadatensatzes eingegeben werden. Dazu muss man den Button "Identifizierungsmerkmal hinzufügen" klicken. Anschließend wählt man die entsprechende Autorität aus und gibt den entsprechenden Schlüssel des Metdatensatzes der Daten ein.

Nach Eingabe aller Informationen klicken Sie bitte auf den Button "**Speichern**".

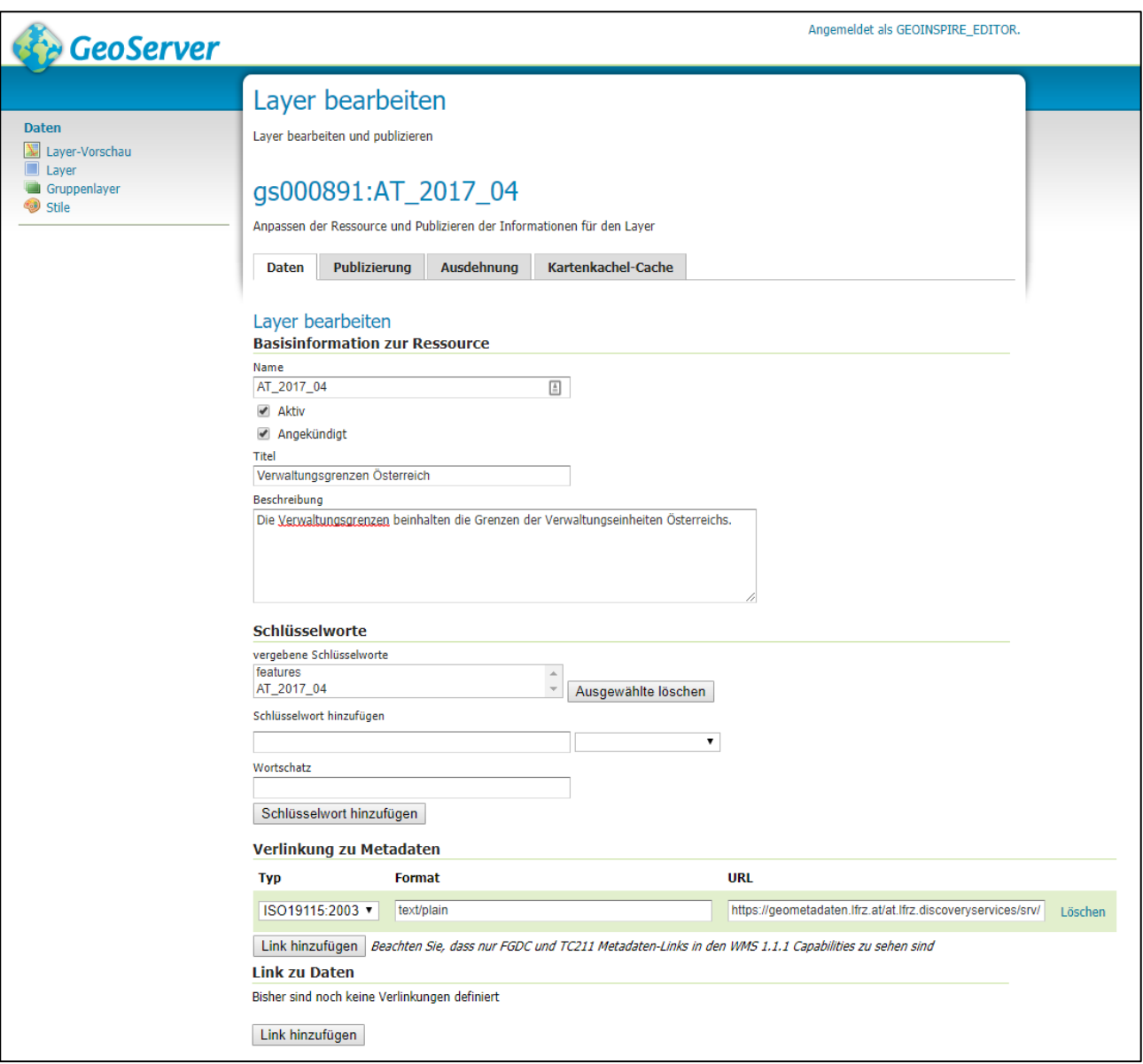

**Abbildung 9: Beispiel Layerangaben** 

# I FRZ

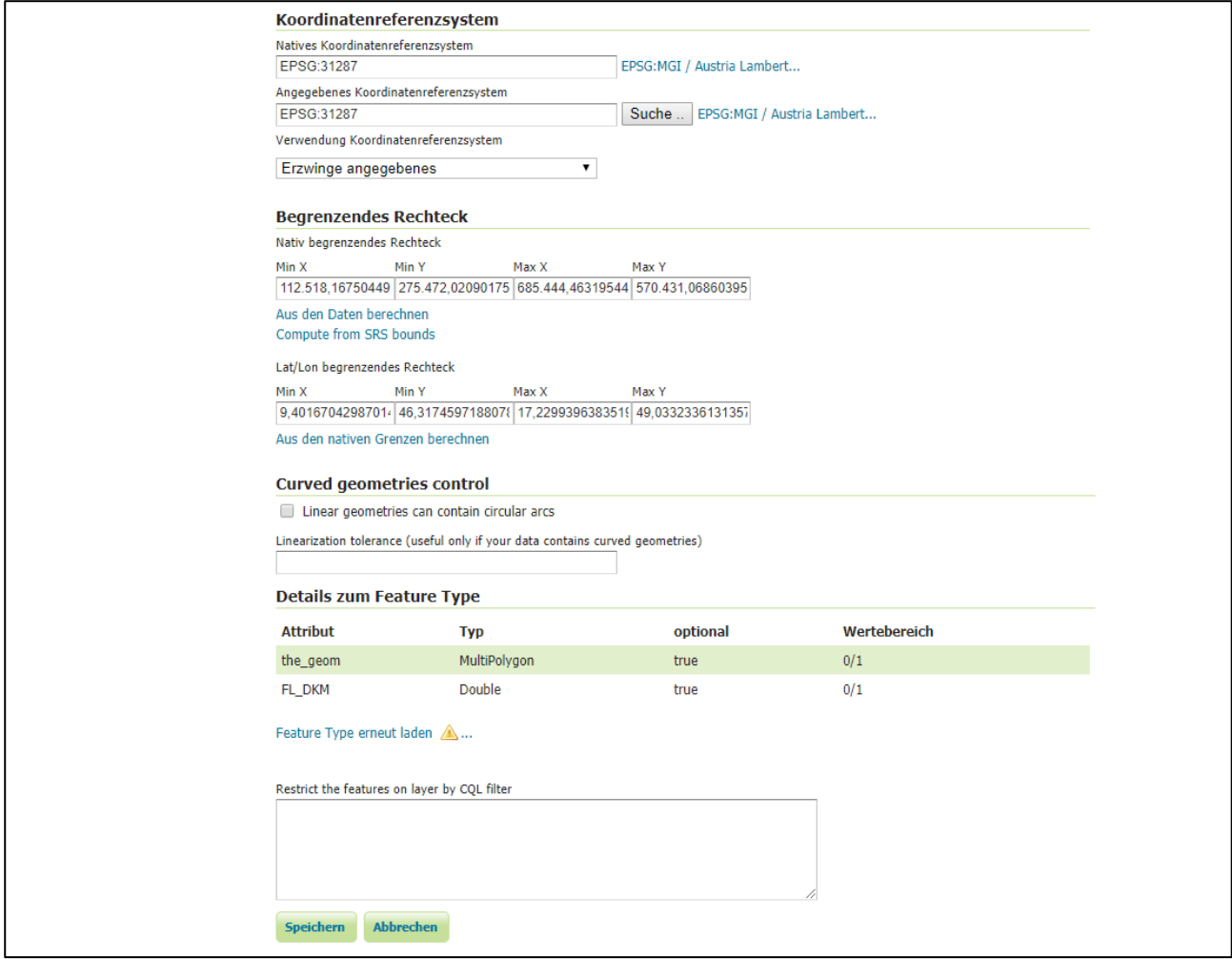

**Abbildung 10: Beispiel Layerangaben**

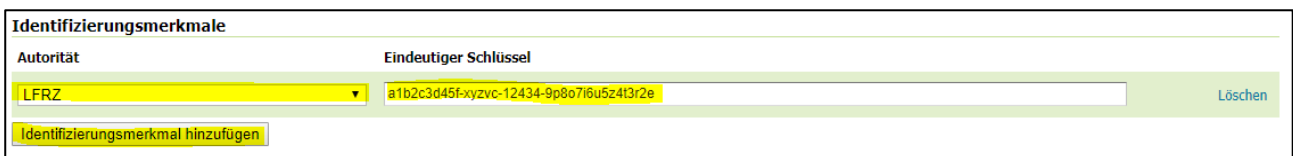

**Abbildung 11: Angaben zu Unique Ressource Identifier**

#### <span id="page-13-0"></span>**2.3.2 Menüpunkt "Gruppenlayer"**

Gruppenlayer dienen im GeoServer dazu unterschiedliche Daten als einen einzigen Layer darzustellen, ohne dass alle Informationen innerhalb eines Geodatensatzes liegen müssen.

Mehr zum Thema Gruppenlayer im GeoServer finden Sie unter: <https://docs.geoserver.org/latest/en/user/data/webadmin/layergroups.html>

#### <span id="page-13-1"></span>**2.3.3 Menüpunkt .. Stile"**

Stile dienen dazu, Ihren Daten die richtige Darstellung zu vergeben. Stile definieren bspw. Strichstärken, Farben, Kategorisierungen etc. Stile werden im GeoServer mittels SLD-Dateien (Styled Layer Descriptor) definiert. Dies sind XML-Dateien, welche Regeln zum Anzeigen von Daten beinhalten. Sie können diese SLD-Dateien selbst erstellen oder einfach Ihre Daten in QGIS stylen und eine SLD-Datei exportieren, welche wiederum im GeoServer hochgeladen werden kann.

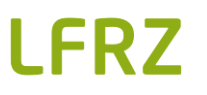

Q Layer Properties - GW\_Messstellen\_2014\_MGI\_Lambert | Symbology  $\overline{\phantom{a}}$  $\times$ Categorized  $\overline{\mathcal{S}}$ abc sym\_ehyd *i* Information Column Symbol O Change... **J<sub>ost</sub>** Source Color ramp Random colors  $\overline{\phantom{0}}$ Symbology Symbol Value Legend  $\Box$   $\bullet$  1 abc Labels  $\overline{2}$  $\overline{2}$ ∣⊽ ০  $\overline{\square}$   $\triangle$  3  $\overline{3}$ **C** Diagrams 3D View Source Fields **ER** Attributes Forn  $\blacksquare$  loins Auxiliary Storag Actions **D** Display Rendering Classify **+ +** Delete all Advanced **v** Variable  $\blacktriangleright$  Layer rendering Style  $\rightarrow$ Cancel Apply  $OK$ Help  $\mathbb{Z}$  Metadata **Load Style** Save Style QGIS Layer Style File **SLD File** Save as Default **Restore Default** Add. Rename Current default

Mehr zum Thema Styling im GeoServer finden Sie unter <https://docs.geoserver.org/latest/en/user/styling/index.html>

**Abbildung 12: QGIS Export SLD-File**

#### <span id="page-14-0"></span>**2.3.4 Layer-Vorschau & GetCapabilities Link**

Auf der Einstiegsseite Ihrer SelfWMS Instanz sehen Sie im rechten Bereich den öffentlichen Link zum **WMS 1.3.0 Capabilities** Aufruf. Diesen benötigen Sie für den Eintrag in Ihren Daten- & Service-Metadaten.

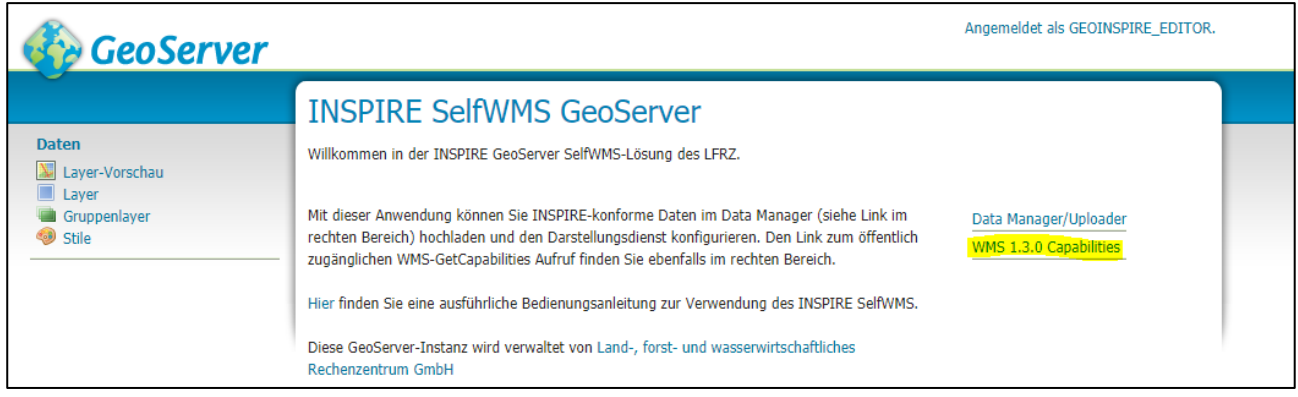

**Abbildung 13: WMS 1.3.0 Capabilities Aufruf für SelfWMS Instanz**

Unter **Layer-Vorschau** können Sie für jeden publizierten Layer eine Vorschau abrufen. Besonders praktisch ist die Vorschau mittels integrierten **OpenLayers** WebGIS Client.

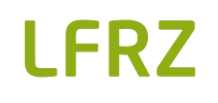

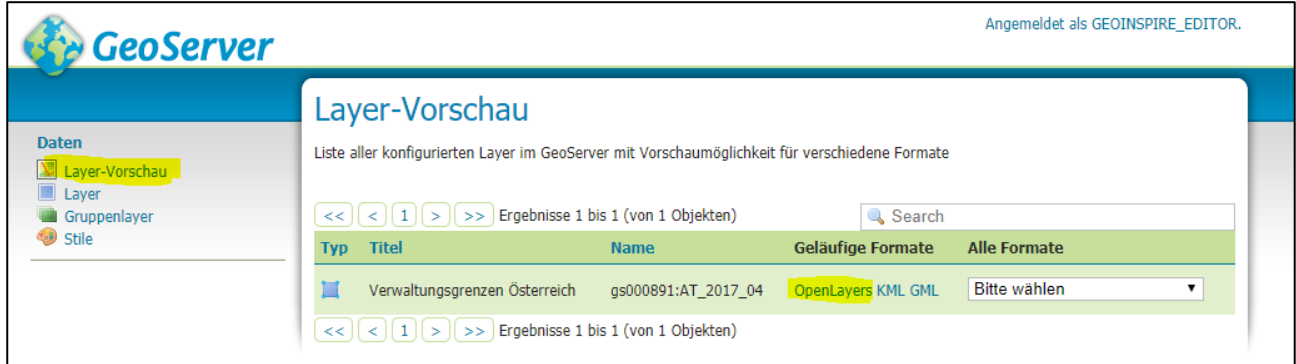

**Abbildung 14: Layervorschau SelfWMS**

#### <span id="page-15-0"></span>**2.4 Zugriffsgeschützte Darstellungsdienste**

Sollten Sie wünschen, den Zugriff zu Ihrem gesamten Darstellungsdienst mit Hilfe von Token zu schützen, können Sie uns gerne unter [selfwms@lfrz.gv.at](mailto:selfwms@lfrz.gv.at) kontaktieren.

In diesem Fall, stellen wir die SelfWMS Instanz dahingehend um und übermitteln Ihnen gültige Token. Sollten diese nicht ausreichen, können wir Ihnen gerne weitere Token generieren.

#### <span id="page-15-1"></span>**3 INSPIRE Datamanager – Downloaddateien**

Nach Vorgaben der Technical Guidelines zu den INSPIRE Downloaddiensten muss der Downloaddienst in Funktion und Betrieb unabhängig zum Darstellungsdienst sein, auch wenn es sich um die gleiche Instanz und den gleichen Geodatensatz handelt.

Die Technical Guidance sieht für die zu Verfügung Stellung der Daten in Form der Basisvariante "Predefined Datasets" die Umsetzung der Operation "Get Download Service Metadata" (also der "Capabilities" des Dienstes) die Verwendung von RSS Feeds im ATOM Format vor. Eine andere in der INSPIRE Richtlinie vorgesehene Basisvariante ist der "Direct Access" über WFS.

Die Einrichtung eines ATOM-Feed Services erfolgt in der Metadatenbank (GeoNetwork). Eine Anleitung zur Einrichtung finden Sie unter [https://assistenzstelle.inspire.gv.at/\\_media/netzdienste/geonetwork/lfrz\\_benutzerhandbuch\\_metad](https://assistenzstelle.inspire.gv.at/_media/netzdienste/geonetwork/lfrz_benutzerhandbuch_metadateneditor.pdf) [ateneditor.pdf](https://assistenzstelle.inspire.gv.at/_media/netzdienste/geonetwork/lfrz_benutzerhandbuch_metadateneditor.pdf) (5.4 Aufsetzen eines Downloaddienstes mit Atom feed)

Die dafür verwendeten Dateien (öffentlich zugänglich oder zugriffsgeschützt über Token) werden im INSPIRE Datamanager hochgeladen.

Wünschen Sie eine Umsetzung des Downloaddienstes mittels WFS, können Sie uns gerne kontaktieren. Wir werden diesen dann gemeinsam mit Ihnen auf den Anlagen des LFRZ einrichten.

#### <span id="page-15-2"></span>**3.1 Upload öffentlicher Daten**

Der Upload von öffentlich zugänglichen Dateien für die Erstellung von INSPIRE Downloaddiensten mittels AtomFeeds erfolgt im INSPIRE Datamanager im Reiter "Downloaddateien (öffentlich)".

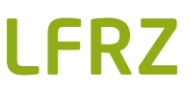

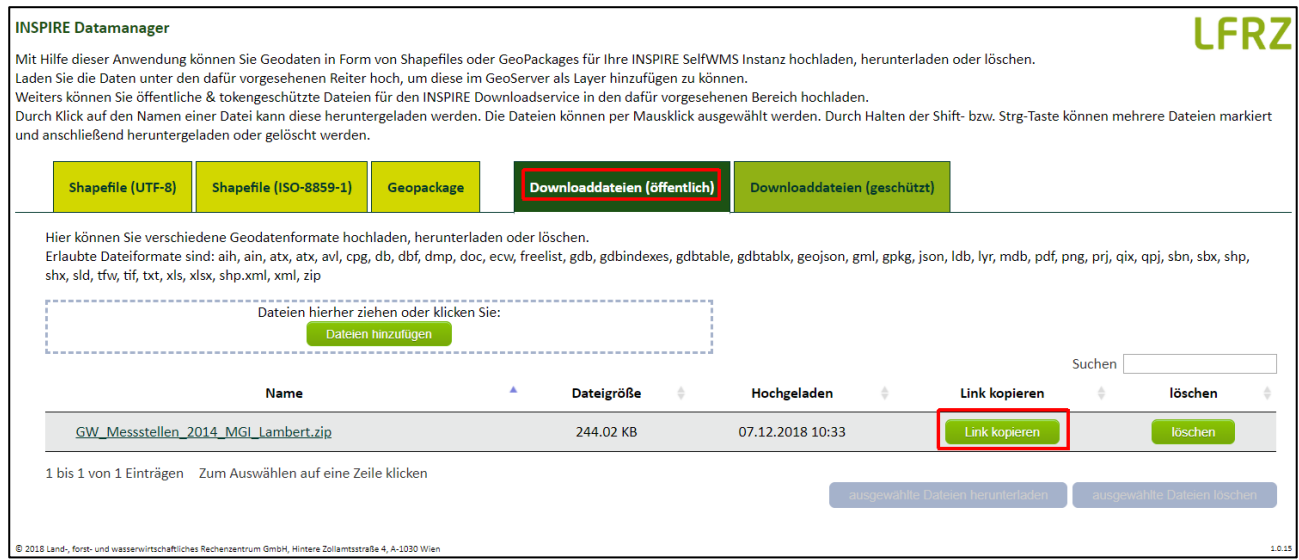

**Abbildung 15: INSPIRE Datamanager - öffentliche Downloaddateien**

Hier können sie alle gängigen Geodatenformate hochladen. Alle Geodatensätze welche formatbedingt aus mehreren Files bestehen (Shapeifle, File Geodatabase, o.ä.) sollten gezippt hochgeladen werden.

Jedes File hat einen eindeutigen Link, mit dem es angesprochen werden kann. Um die AtomFeeds zu erstellen müssen Sie den Button Link kopieren klicken. Dadurch wird die URL zu dem Geodatensatz in die Zwischenablage gespeichert und Sie können diesen in der Metadatenbank (GeoNetwork) als URL einfügen.

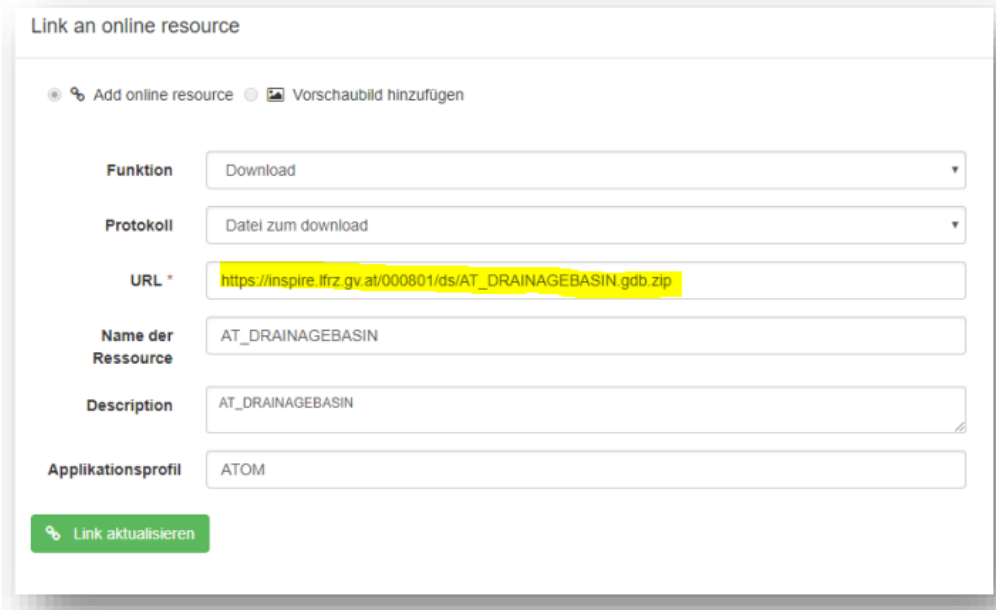

**Abbildung 16: URL zur Downloaddatei im GeoNetwork (MetaDB)**

#### <span id="page-16-0"></span>**3.2 Upload zugriffsgeschützter Daten**

Der Upload von nicht öffentlich zugänglichen Dateien (tokengeschützt) für die Erstellung von INSPIRE Downloaddiensten mittels AtomFeeds erfolgt im INSPIRE Datamanager im Reiter "Downloaddateien (geschützt)".

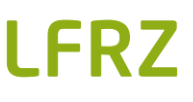

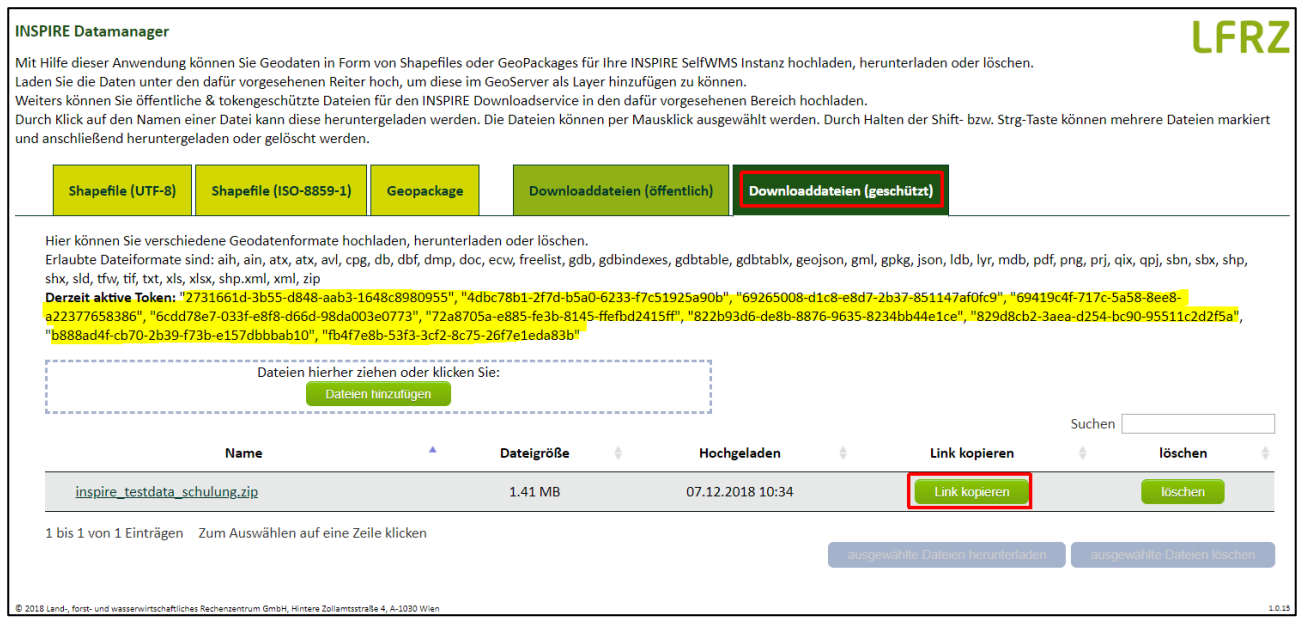

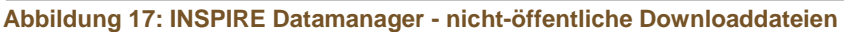

Hier können sie ebenfalls alle gängigen Geodatenformate hochladen.

Unterschied zu den öffentlichen Dateien ist, dass auf die geschützten Dateien nicht direkt zugegriffen werden kann. Bei Betätigen des Buttons "Link kopieren" wird eine URL in Form von [https://inspire.lfrz.gv.at/999901/ds/geodata.zip?key=\[token\]](https://inspire.lfrz.gv.at/999901/ds/geodata.zip?key=%5btoken) erstellt. Diese URL bietet keinen direkten Zugriff auf den Datensatz. Dafür muss anstelle von "[token]" ein gültiger Token verwendet werden. Die gültigen Token sehen Sie im Datamanager unter "Derzeit aktive Token". Token können nur seitens LFRZ neu erstellt oder gelöscht werden. Wenden Sie sich hierzu bitte an [selfwms@lfrz.gv.at](mailto:selfwms@lfrz.gv.at)

In obigem Beispiel müsste in der Metadatenbank (GeoNetwork) in der URL zum AtomFeed .https://inspire.lfrz.gv.at/999901/ds/inspire\_testdata\_schulung.zip?key=[token]" eingetragen werden. Sollten Sie eine Anfrage für den Datensatz erhalten, können Sie mit Hilfe eines gültigen Tokens Zugriff auf die Daten gewähren (bspw. [https://inspire.lfrz.gv.at/999901/ds/inspire\\_testdata\\_schulung.zip?key=2731661d-3b55-d848-aab3-](https://inspire.lfrz.gv.at/999901/ds/inspire_testdata_schulung.zip?key=2731661d-3b55-d848-aab3-1648c8980955) [1648c8980955\)](https://inspire.lfrz.gv.at/999901/ds/inspire_testdata_schulung.zip?key=2731661d-3b55-d848-aab3-1648c8980955)

#### <span id="page-17-0"></span>**4 INSPIRE**

#### <span id="page-17-1"></span>**4.1.1 Validierung**

Sie können Ihre Dienste mit Hilfe von JRC bereitgestellten Tools validieren:

- <http://inspire-geoportal.ec.europa.eu/validator2/>
- <http://inspire-sandbox.jrc.ec.europa.eu/validator/>

#### <span id="page-17-2"></span>**4.2 Datentuning**

INTERN

-

#### <span id="page-17-3"></span>**4.2.1 Allgemeines**

Die im Rahmen der SelfWMS Lösung betriebenen INSPIRE Darstellungsdienste müssen, um INSPIRE kompatibel zu sein, die von INSPIRE geforderten Quality of Service (QoS) Anforderungen erfüllen. Zwei der INSPIRE QoS Parameter ("Leistung" und "Kapazität" <sup>1</sup>) sind

LFRZ\_INSPIRE\_SelfWMS\_Datamanager\_Benutzerhandbuch.pdf Seite 18 von 21

<sup>1</sup> Details zu den INSPIRE Anforderungen zur QoS von Netzdiensten sind im Anhang I in der entsprechenden Durchführungsbestimmung zu finden: <http://eur-lex.europa.eu/LexUriServ/LexUriServ.do?uri=OJ:L:2009:274:0009:0018:DE:PDF>

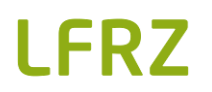

wesentlich von der Beschaffenheit der in den Darstellungsdienst eingebundenen Daten abhängig. Die Dienstinfrastruktur des SelfWMS stellt bei richtiger Dateneinbindung die diesbezügliche INSPIRE Konformität des Dienstes sicher.

Im Rahmen der Erstellung der Technical Guidance für Such- und Darstellungsdienste in einer Zusammenarbeit zwischen Vertretern der Mitgliedstaaten und der Europäischen Kommission wurde als Methode zur hinsichtlich QoS adäquaten Einbindung von Daten in Darstellungsdiensten im Sommer 2011 die Verwendung mehrerer generalisierter Layer definiert.

Für die hinsichtlich Performance richtige Einbindung der Daten in den Darstellungsdienst müssen also – falls die Performance des entsprechenden Darstellungsdienstes mit den Originaldaten nicht ausreichend ist – gemäß den neuen Empfehlungen aus der Technical Guidance die Daten seitens der Geodatenstellen in mehreren Layern für unterschiedliche Ansichtsmaßstäbe aufbereitet und hochgeladen werden.

#### <span id="page-18-0"></span>**4.2.2 Vorbereitung der Daten**

Um die Performance bei der Anzeige der einzelnen Layer zu verbessern, empfiehlt es sich, komplexe Linien- und Polygonlayer im Vorfeld für mehrere Maßstabsbereiche zu optimieren. So wie auch bei analogen Kartenwerken geschieht dies am besten über eine Generalisierung, die je nach Maßstabsbereich unterschiedlich stark ausfallen kann: je kleiner der Maßstab, desto stärker die Generalisierung. Dies empfiehlt sich allgemein nicht nur aus Gründen besserer Lesbarkeit, sondern auch und vor allem mit dem Hintergrund einer schnelleren Ladezeit von komplexen Layern im kleinmaßstäbigen Bereich (1:500.000 und kleiner).

Technisch realisiert wird die Generalisierung mittels entsprechender GIS-Softwareprodukte, z.B. über die Toolbox von ArcGIS, aber auch Open-Source-Programme wie QGIS. Wichtig ist für eine adäquate Umsetzung, dass für verschiedene Maßstabsebenen auch verschiedene Generalisierungsstufen (mittels des angegebenen Werts in der Vereinfachungstoleranz) zu generieren sind. Zu achten ist in diesem Zusammenhang auf die fehlerfreie Topologie, da diese bei der Generalisierung unter Verwendung sehr großer Toleranzwerte verloren gehen kann, z.B. durch Flächenüberschneidungen und Lücken. Bietet die verwendete GIS-Software keine Korrektur dieser Topologiefehler im Rahmen des Generalisierungsprozesses an, ist der Toleranzwert entsprechend niedrig zu wählen.

#### <span id="page-18-1"></span>**4.2.3 Einbindung im Geoserver (SelfWMS)**

Im GeoServer können Sie die generalisierten Kartenlayer über den Data Manager hochladen. Pro Generalisierungsstufe muss ein eigener Layer erstellt werden. Allgemein gültige Grenzen, ab welchem Maßstab welcher Toleranzwert für die Generalisierung zu wählen ist, können nicht sinnvoll definiert werden. Vielmehr müssen je nach Beschaffenheit des jeweiligen Layers sinnvolle Werte gewählt werden – je kleiner der Darstellungsmaßstab ("weit herausgezoomt"), desto großzügiger darf auch die Generalisierung ausfallen. Empfohlen werden in diesem Zusammenhang drei bis vier unterschiedliche Generalisierungsstufen, welche Sie am besten vor dem Produktivgang selbst austesten (Topologie und Zugriffszeit beachten). Mittels des Stilmanagers kann dann am Geoserver direkt im SLD mittels XML-Tag ein minimaler und ein maximaler Darstellungsmaßstab für jeden Layer definiert werden:

<MinScaleDenominator>50000</MinScaleDenominator> <MaxScaleDenominator>500000</MaxScaleDenominator>

Der Layer wird dann nur innerhalb des angegebenen Maßstabsbereichs angezeigt. Man erzeugt für jeden Datentyp (point, line, ploygon) im SLD einen eigenen Style mit den jeweiligen Grenzwerten für MinScale / MaxScale (der Rest kann aus dem Original-SLD kopiert werden) und gibt bei Layer bearbeiten  $\rightarrow$  Publizierung die erzeugten Styles als "Standard Stil" an. Bei einer Layergroup, z.B. "Wasserläufe" mit drei unterschiedlichen Generalisierungsstufen (z.B. "nah", "mittel" und "fern" für die Maßstabsbereiche <1:500.000, 1:500.000 bis 1:50.000, >1:50.000) wird dann immer nur der jeweils passende Layer angezeigt.

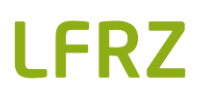

Abb. 1 unten zeigt illustrativ die in einem Beispiellayer erzielten Verbesserungen bei der Zugriffsdauer mittels Generalisierung (gewählte Toleranzwerte: 5000, 1000 und 100 Meter). Vor allem für kleine Maßstäbe ist eine Generalisierung zielführend und zweckmäßig. Im großmaßstäbigen Bereich kann sie weggelassen werden, da der gezeigte Ausschnitt um ein Vielfaches kleiner ist und damit auch die bei der Kartenbilderstellung zu ladende Datenmenge.

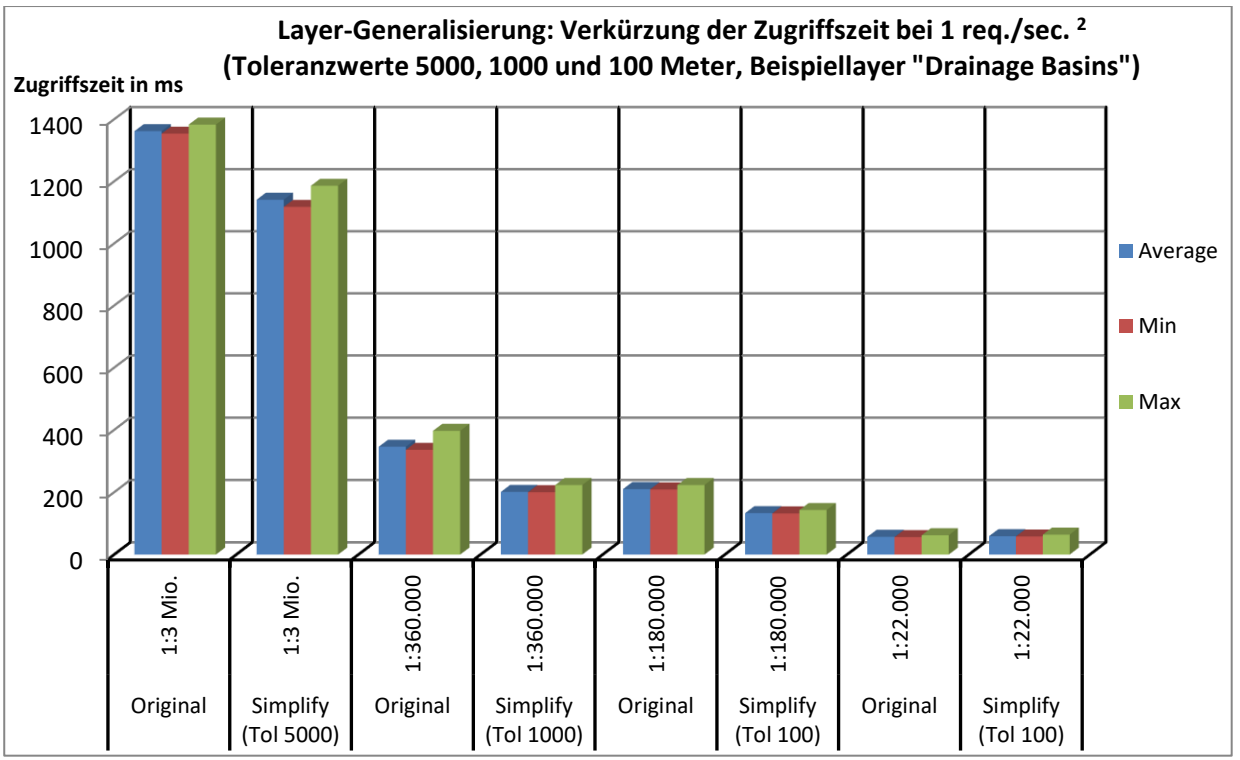

**Abb. 1: Verkürzung der minimalen, maximalen und durchschnittlichen Zugriffszeiten bei Generalisierung eines komplexen Polygon-Testlayers: linke Säule = Originallayer, rechte Säule = generalisierter Layer (Werte können variieren und dienen nur der Illustration) 2**

#### <span id="page-19-0"></span>**4.3 Zusammenspiel mit der Metadatenbank**

#### <span id="page-19-1"></span>**4.3.1 Allgemeines**

Um die INSPIRE-Konformität des Dienstes zu erreichen, sind Eintragungen in der Metadatenbank des LFRZ oder in einem anderen INSPIRE Suchdienst notwendig. Erst durch diese Angaben verfügt das System über alle Informationen, die im SelfWMS für INSPIRE notwendig sind.

Hilfe bei Ihren Eingaben in der Metadatenbank des LFRZ bekommen Sie hier:

https://assistenzstelle.inspire.gv.at/\_media/netzdienste/geonetwork/lfrz\_benutzerhandbuch\_metad ateneditor.pdf

#### <span id="page-19-2"></span>**4.3.2 Hinweise zur Benennung**

Es muss für eine konsistente Benennung gesorgt werden. Achten Sie darauf, dass die Angaben im<br>SelfWMS und die Angaben in der Metadatenbank übereinstimmen (z.B. die und die Angaben in der Metadatenbank übereinstimmen (z.B. die Ressourcenbezeichnung der Metadatenbank mit dem Layertitel im SelfWMS oder der "http/GET URL zum Metadatensatz" (MetaDB) mit dem Metadatalink (SelfWMS)).

#### <span id="page-19-3"></span>**4.3.3 Metadaten zum Dienst**

-

Zunächst benötigen Sie in der Metadatenbank (oder in einem anderen INSPIRE Suchdienst) einen Metadatensatz zu Ihrem Darstellungsdienst.

<sup>2</sup> gestestet auf lokal installiertem Geoserver mittels Testsoftware "JMeter"

INTERN (Number of threads:1; Ramp Up Period: 5; Loop Count: 50 = 1 req/sec, 50 Wiederholungen)

LFRZ\_INSPIRE\_SelfWMS\_Datamanager\_Benutzerhandbuch.pdf Seite 20 von 21

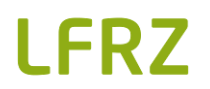

**Hinweis:** Beachten Sie bitte, dass Ihre SelfWMS-Instanz **ein** WMS-Dienst (Darstellungsdienst) ist. Sie benötigen also für Ihre SelfWMS-Instanz nur **einen** Darstellungsdiensteintrag in der Metadatenbank.

#### **Wichtig:**

- beginnen Sie den Namen/Titel des Dienstes mit "Darstellungsdienst"
- geben Sie im SelfWMS Ihrem Dienst den gleichen Titel bei den WMS-Angaben an
- Für die Erstellung der Angaben der Capabilities des SelfWMS benötigen Sie die URL zum INSPIRE Metadatensatz zum Darstellungsdienst. Diese finden Sie in der Metadatenbank. Tragen Sie im SelfWMS diese URL ein.
- Bei der Erstellung der INSPIRE Metadaten über den Darstellungsdienst (in der Metadatenbank / Suchdienst) ist folgendes zu beachten: In einem Update der INSPIRE Technical Guidance der Metadaten (v1.3 vom 06.11.2013) wird als Eintrag im "Resourcenverweis Online" unter anderem der Link zum Capabilities Dokument des jeweiligen Dienstes vorgeschlagen. Falls bei Darstellungsdiensten, welche auf der SelfWMS Lösung basieren, dieser Empfehlung in der TG folgend in der Metadatenbank im Feld "Ressourcenverweis Online" der Link zum Capabilities Dokument des Dienstes angegeben wird, ist es wichtig unbedingt jene URL zu verwenden, welche unter "WMS 1.3.0 Capabilities" angegeben ist.

#### <span id="page-20-0"></span>**4.3.4 Metadaten zu den Daten**

Für **jeden** Layer, den Sie im SelfWMS installieren, benötigen Sie einen entsprechenden Metadatensatz in der Metadatenbank (Suchdienst).

**Wichtig:** Geben Sie dem entsprechenden Layer im SelfWMS den gleichen Titel wie im Metadatensatz des Suchdienstes.

Für das Erfassen der Capabilities des SelfWMS benötigen Sie schließlich noch die Metadaten-URL zum Metadatensatz des jeweiligen Geodatensatzes. Wenn Sie sich in der Metadatenbank des LFRZ die Metadaten zu den jeweiligen Daten anzeigen lassen, finden Sie den Metadaten-URL in der Metadatensatzansicht.